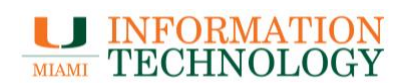

## **ECMS Tip Sheet: Create a Reservation for an Event Using the EMS Web App**

- 1. Access the **ECMS web page** to request an event: [http://ecms.miami.edu](http://ecms.miami.edu/)
- 2. **Log in to the ECMS Web Application System** using your UM Single Sign-On (CaneID). *Note: If you do not have a CaneID, you can "Request a Room" as a Guest.*

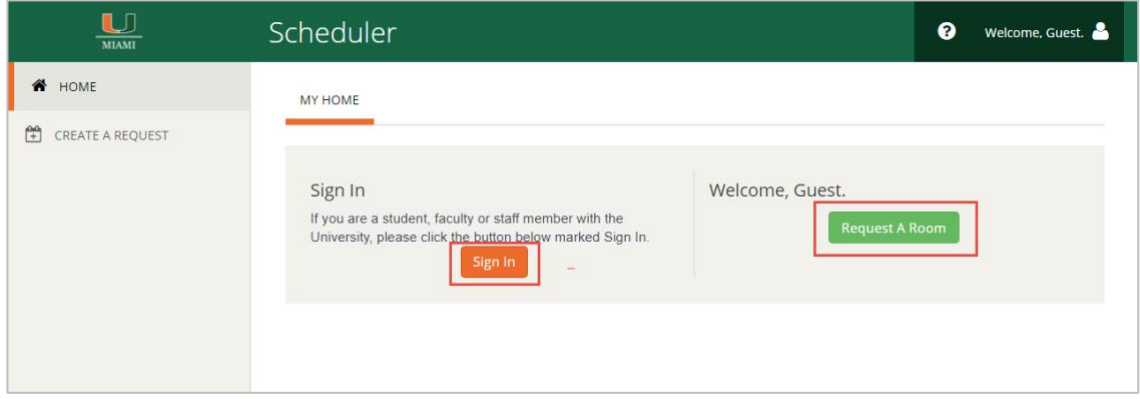

- 3. Once logged in, on the main page, there are a group of **"Reservation Templates"**  that help complete the process of a reservation.
- 4. For example, select the template named **"Book an Event Space for a Student Organization,"** and **press "Book now."**

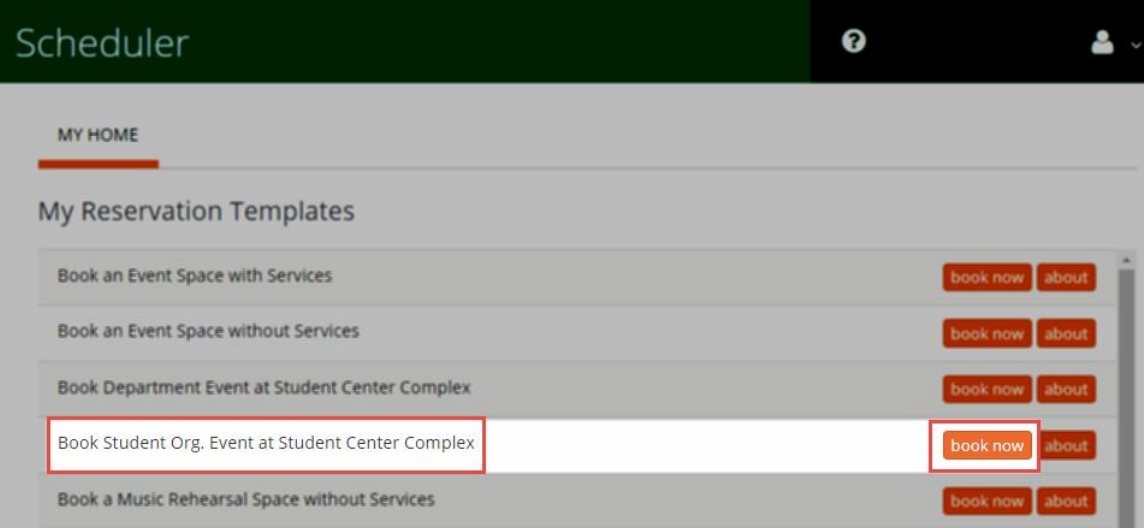

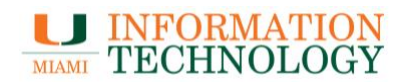

### **First Step: Rooms**

5. On the "1 Rooms" tab, **select the desired Date and Time**, then press the **"Search"** button.

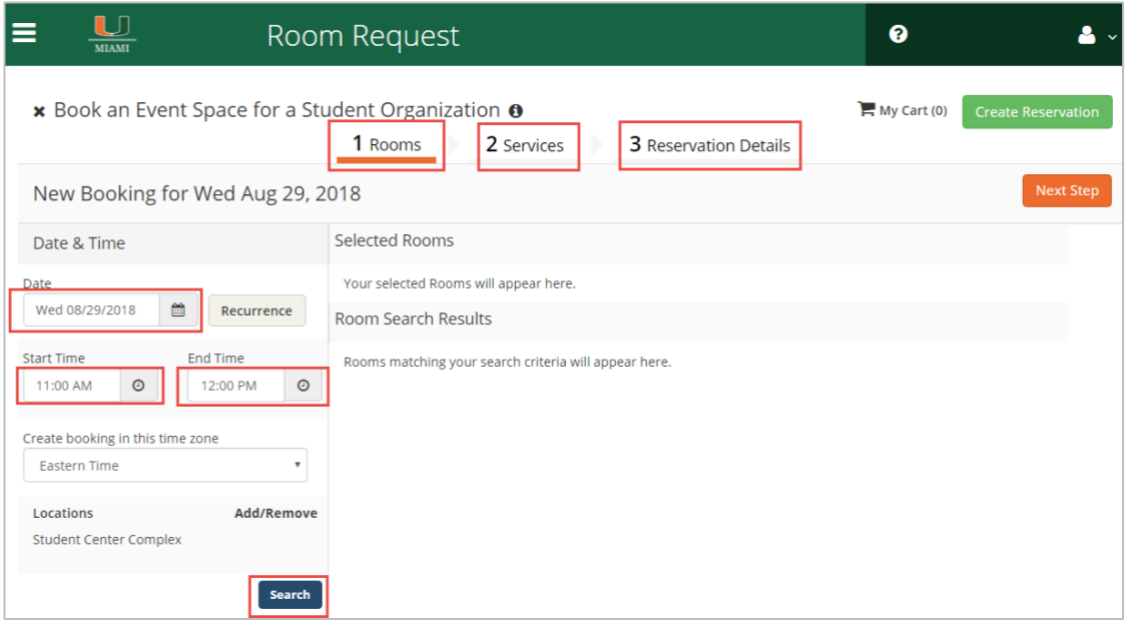

6. A list of **available rooms** will appear.

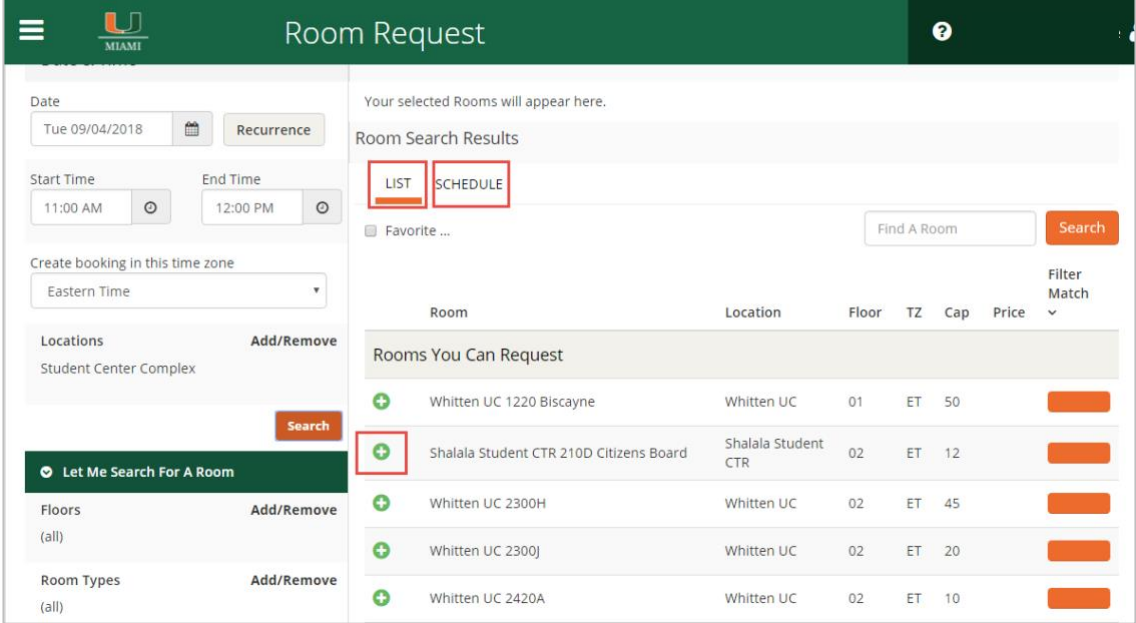

# **LU INFORMATION**<br>TECHNOLOGY

7. When you find the room from the list that meets your need, **press the plus sign** to enter the number of attendees expected. After that, **press the "Add Room" button**. Once pressed, the room has been added to the reservation and the plus sign has changed to a minus sign.

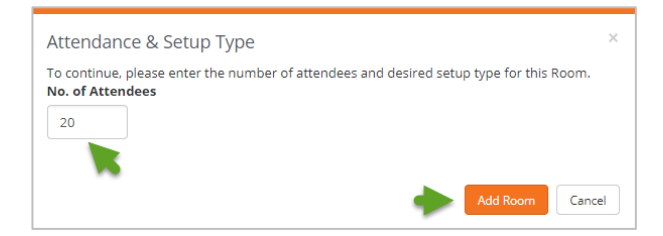

### **Second Step: Services**

8. **Press the "2 Services" tab or "Next Step" button** to go to the second step of the process.

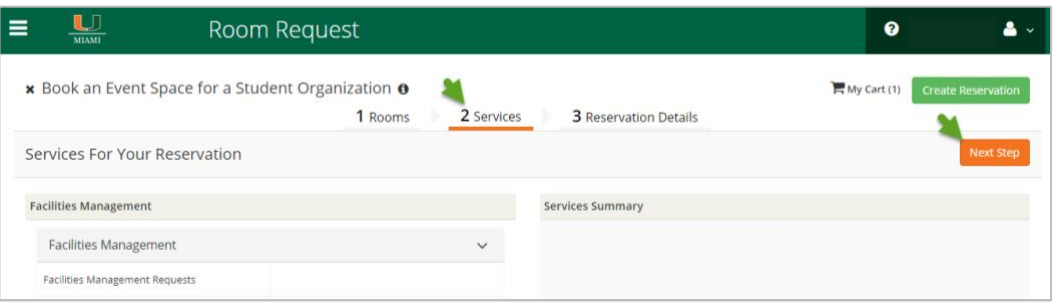

9. If your reservation requires some facilities – like moving services, parking officer, any equipment, etc. – **select the required facilities from the list**. All services selected will appear in the "Service Summary" box.

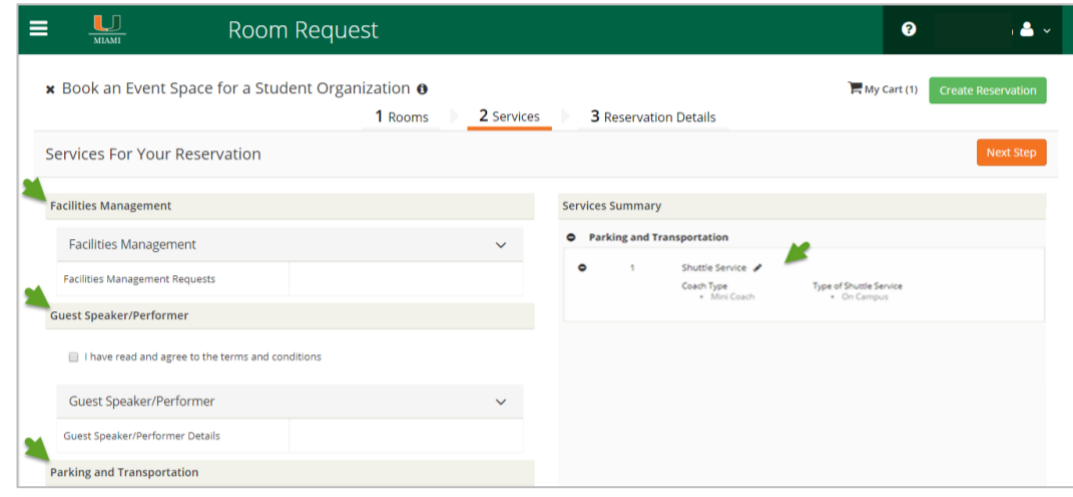

*UMIT – ECMS Tip Sheet*  $Page 3$ 

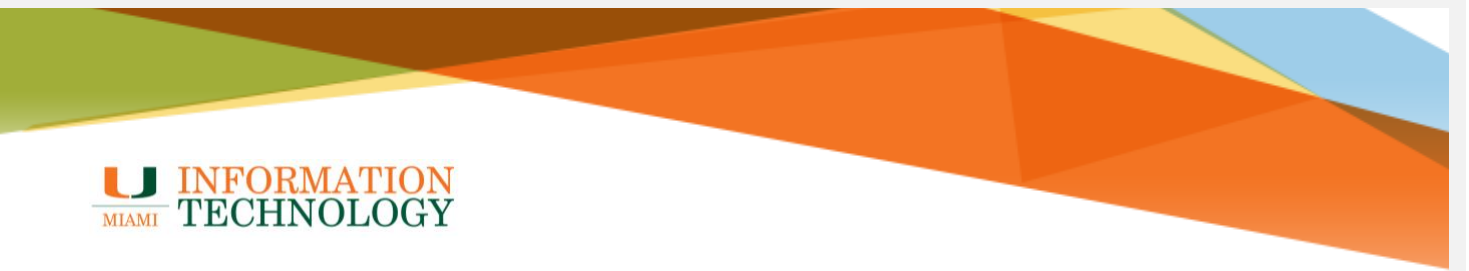

#### **Third Step: Reservation Details**

- 10. **Press the "3 Reservation Details" tab or "Next Step" button** to go to the third and final step of the process.
- 11. You'll need to document all details about your event, **fill out all required fields** with **"\*"** next to them. When you finish, **press the "Create Reservation" button**.

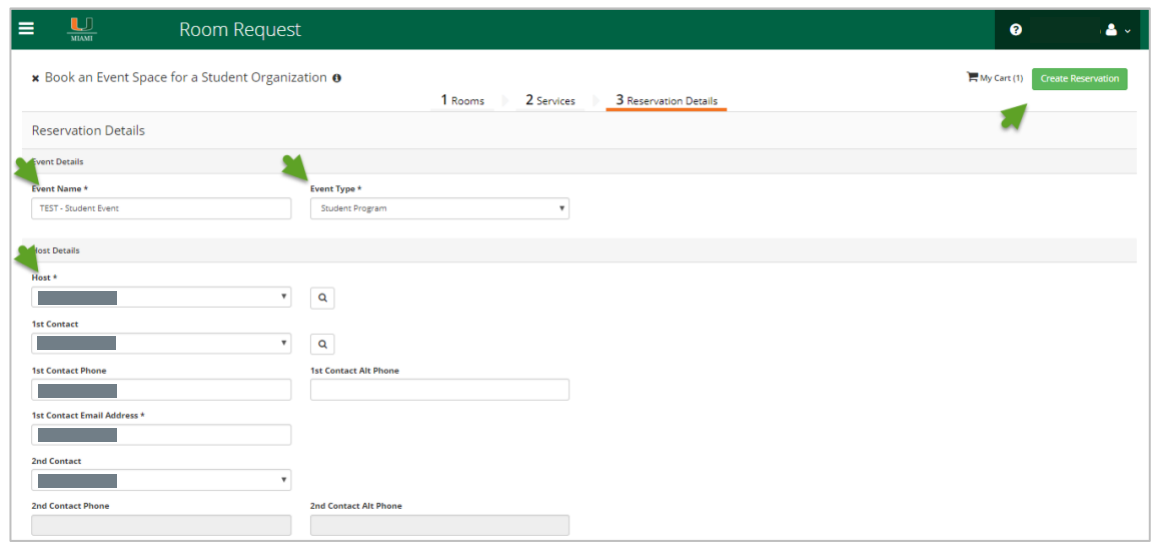

12. **The reservation has been created,** and an email has been sent to the host.

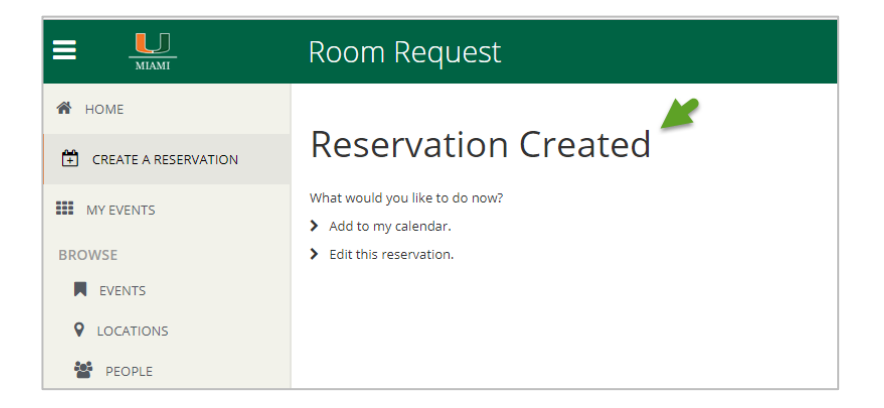